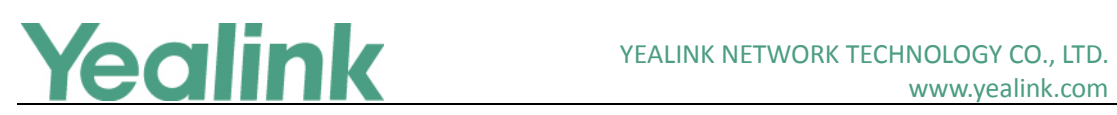

# <span id="page-0-0"></span>Yealink T5 Series Microsoft Skype for Business Edition **Release Notes of Version 9**

## **Table of Contents**

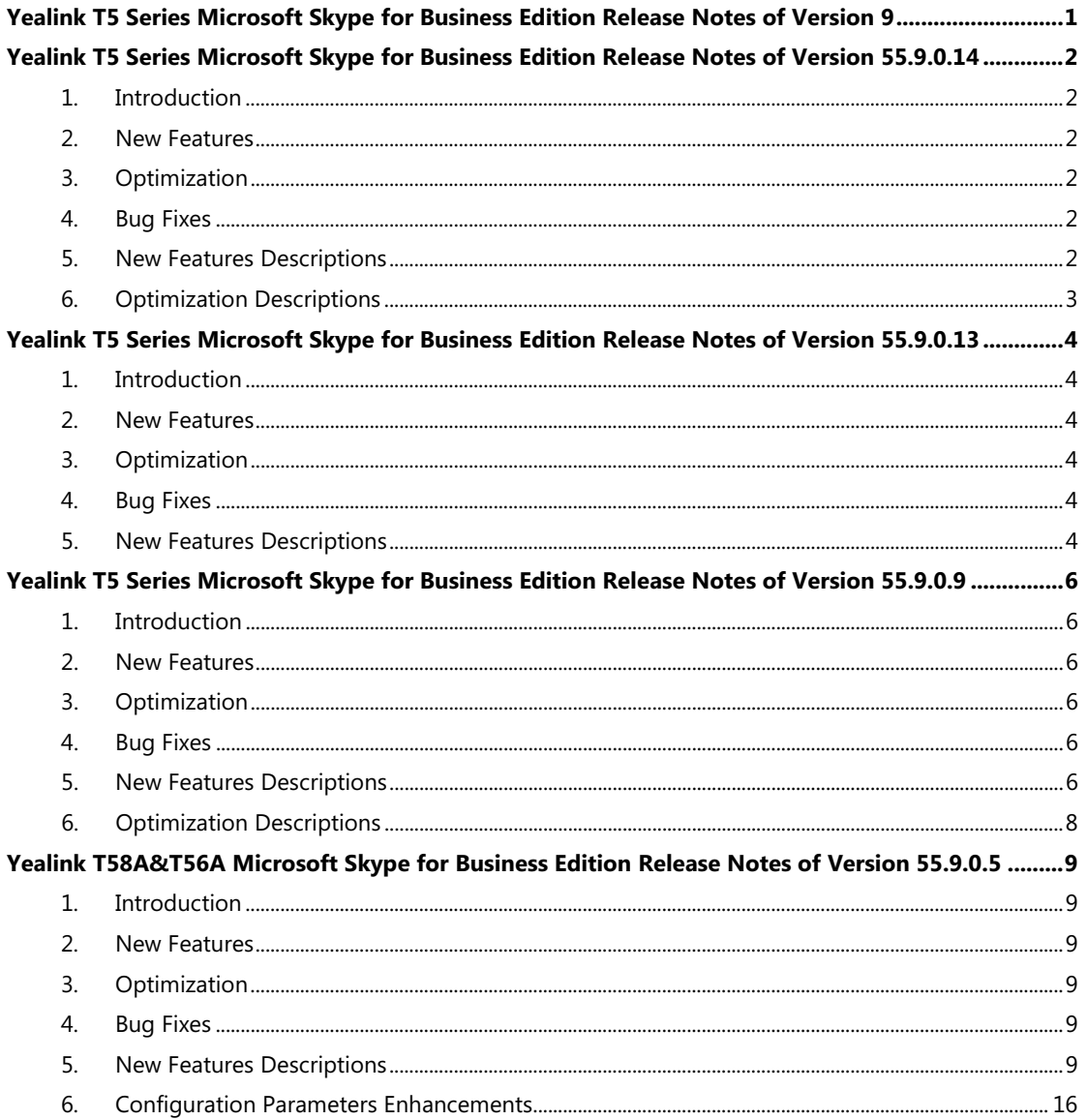

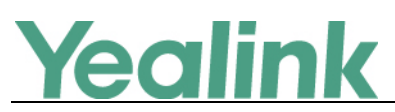

# <span id="page-1-0"></span>**Yealink T5 Series Microsoft Skype for Business Edition**

## **Release Notes of Version 55.9.0.14**

## <span id="page-1-1"></span>**1. Introduction**

**•** Firmware Version:

T55A/T56A/T58A: 55.9.0.13 upgrades to 55.9.0.14

- Applicable Models: T55A, T56A, T58A
- <span id="page-1-2"></span>Release Date: Jun 15<sup>th</sup>, 2019.

## **2. New Features**

<span id="page-1-3"></span>1. [Added the feature of Shared Line Appearance \(SLA\).](#page-1-6)

## **3. Optimization**

<span id="page-1-4"></span>1. [Optimized the Skype for Business Feature License.](#page-2-1)

## **4. Bug Fixes**

None

## <span id="page-1-5"></span>**5. New Features Descriptions**

## <span id="page-1-6"></span>**1. Added the feature of Shared Line Appearance (SLA).**

**Description:** Shared Line Appearance is a feature in Skype for Business for handling multiple calls on a specific number called a shared number. The system administrator assigns members to a SLA group. When users call the shared number, the calls are not actually received on the shared number, instead they are forwarded to SLA groups members.

Any SLA group member can place, answer, hold, or resume calls on the lines, and all group members can view the status of a call on the shared line on their phones. Each line supports up to 25 call appearances. Only one call at a time can be active on the shared line appearance. If a call is placed to the shared line with an active call in progress, the incoming call is sent to another shared line.

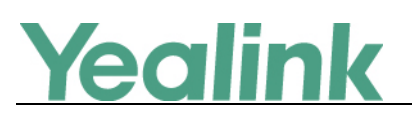

## <span id="page-2-0"></span>**6. Optimization Descriptions**

#### <span id="page-2-1"></span>**1. Optimized the Skype for Business Feature License.**

**Description:** By default, the phone has a built-in Skype for Business feature license, which allows user to use Yealink phones with Skype for Business features directly. Any Open SIP build upgrades to Skype for Business build will be required to apply and import the license.

Any Skype for Business will not be allowed to downgrade to the Open SIP from this release. If Skype for Business phones are under temporary license (for demo testing purpose) and want to get back to Open SIP, please contact Yealink support team for technical support for a unlock license.

Once upgraded to the latest Skype for Business, it will not be allowed to downgrade to the previous Skype for Business version.

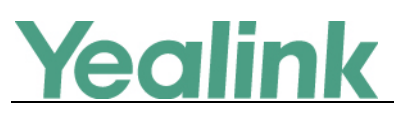

# <span id="page-3-0"></span>**Yealink T5 Series Microsoft Skype for Business Edition**

## **Release Notes of Version 55.9.0.13**

## <span id="page-3-1"></span>**1. Introduction**

**•** Firmware Version:

T55A/T56A/T58A: 55.9.0.9 upgrades to 55.9.0.13

- Applicable Models: T55A, T56A, T58A
- <span id="page-3-2"></span>Release Date: May 9<sup>th</sup>, 2019.

## **2. New Features**

1. Bundled the  $3^{rd}$ -pardy app ID for applying OAuth 2.0 &  $3^{rd}$ -party application with [greater security.](#page-3-6)

## <span id="page-3-3"></span>**3. Optimization**

None

## <span id="page-3-4"></span>**4. Bug Fixes**

None

## <span id="page-3-5"></span>**5. New Features Descriptions**

## <span id="page-3-6"></span>**1. Bundled the 3rd-pardy app ID for applying OAuth 2.0 & 3rd-party application with greater security.**

**Description:** Microsoft recently announced that it will enable third-party applications and use OAuth 2.0 to provide users with greater security. This change is confined to 3PIP certified Skype for Business IP phones and requires the update of Microsoft server synchronization for all 3PIP partners. Yealink released new firmware for its complete range of Skype for Business phones in Mid-May, well in advance of the **January 15, 2020** deadline for Microsoft's global service update. In order to ensure that end users can successfully sign in to the phones in question, administrators must complete the following steps before the deadline.

Admins will be asked to consent one time on behalf of the organization to grant the application the necessary permissions.

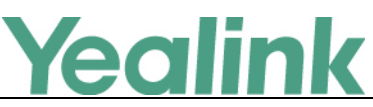

a) URL access:

[https://login.microsoftonline.com/common/adminconsent?client\\_id=f1faadeb-88b3-](https://login.microsoftonline.com/common/adminconsent?client_id=f1faadeb-88b3-4852-8138-3b9e23b24619) [4852-8138-3b9e23b24619](https://login.microsoftonline.com/common/adminconsent?client_id=f1faadeb-88b3-4852-8138-3b9e23b24619)

b) Sign in using the tenant admin account rather than as a user. Please note that only administrator accounts can grant the relevant permissions. Non-administrator account users will be forwarded to the Need Admin Approval Page.

c) When successful, the Device Login Page will recognize the device as a **Yealink – Skype for Business Certified Phone.**

d) Click **Accept** to grant all the required permissions on the below consent screen from Azure. Then, other users in the organization can sign-in according to the typical Web Sign-in and there will be no need to re-grant any permissions.

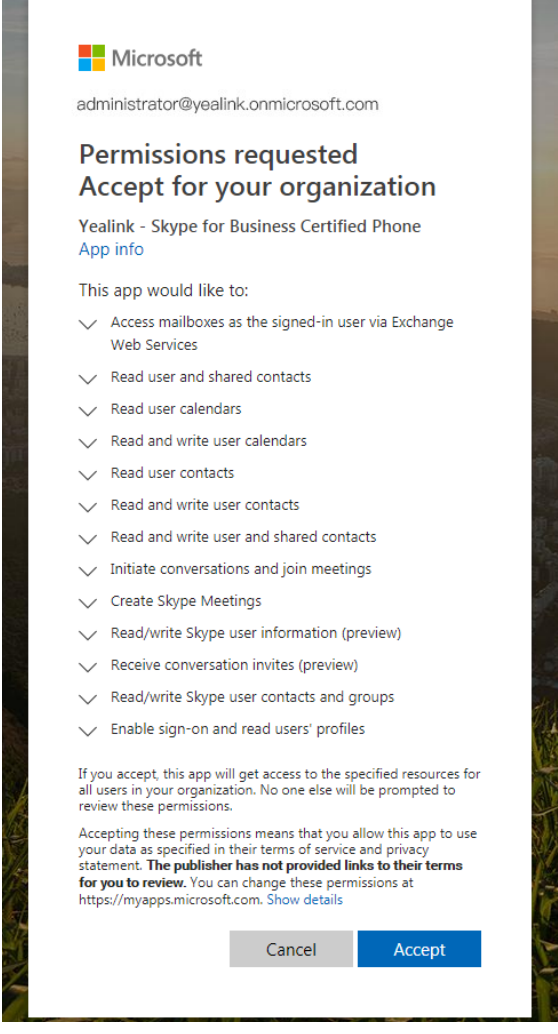

For more information, refer to [https://techcommunity.microsoft.com/t5/Skype-for-](https://techcommunity.microsoft.com/t5/Skype-for-Business-Blog/OAuth-2-0-and-third-party-application-ID/ba-p/482876)[Business-Blog/OAuth-2-0-and-third-party-application-ID/ba-p/482876.](https://techcommunity.microsoft.com/t5/Skype-for-Business-Blog/OAuth-2-0-and-third-party-application-ID/ba-p/482876)

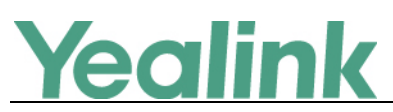

# <span id="page-5-0"></span>**Yealink T5 Series Microsoft Skype for Business Edition**

## **Release Notes of Version 55.9.0.9**

## <span id="page-5-1"></span>**1. Introduction**

- **•** Firmware Version:
	- T55A/T56A/T58A: 55.9.0.9
- Applicable Models: T55A, T56A, T58A
- <span id="page-5-2"></span>Release Date: April 2nd, 2019.

## **2. New Features**

- 1. Unified the firmware of T58A, T56A and T55A Skype for Business IP phones.
- 2. Added the feature that you can use Wi-Fi USB dongle WF50 to connect your phone to available wireless networks on T56A and T55A.

# <span id="page-5-3"></span>**3. Optimization**

1. Optimized the feature that you should apply for new SfB license on Yealink license management platform: [https://license.yealink.com/.](https://license.yealink.com/)

## <span id="page-5-4"></span>**4. Bug Fixes**

None

## <span id="page-5-5"></span>**5. New Features Descriptions**

**1. Added the feature that you can use Wi-Fi USB dongle WF50 to connect your phone to available wireless networks on T56A and T55A. Description:** If you want your phone to connect to the wireless network, you should attach the Wi-Fi USB dongle WF50 into the USB port on the back of the phone first. After WF50 is attached, a message is popped up, then you press OK, the phone will go to the Wi-Fi Settings and the Wi-Fi mode is activated automatically. You can select the desired wireless network and connect.

# Yealink

#### YEALINK NETWORK TECHNOLOGY CO., LTD. www.yealink.com

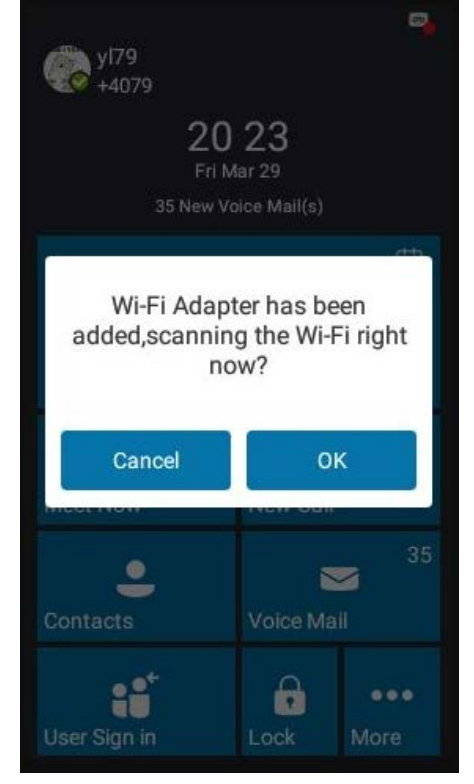

If the phone is connected to the wired network and the Wi-Fi mode is also activated, the phone will use the wireless network by default. If there is no available wireless network, the phone will use the wired network instead automatically.

If the IP phone is connected to a wireless network successfully, you can also view the connected wireless network information on the Wireless Status screen.

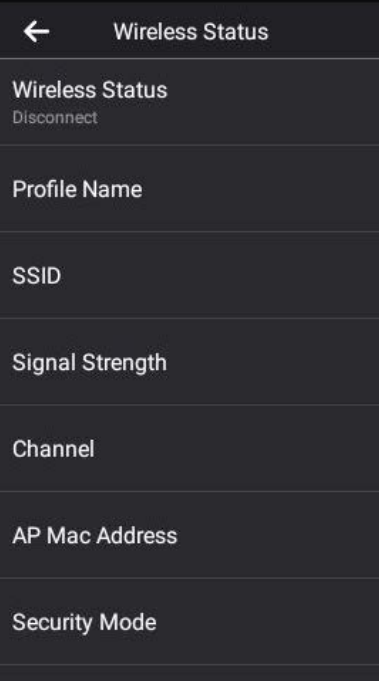

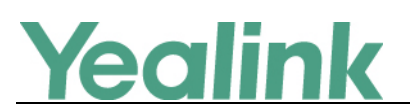

## <span id="page-7-0"></span>**6. Optimization Descriptions**

**1. Optimized the feature that you should apply for new SfB license on Yealink license management platform [\(https://license.yealink.com/\)](https://license.yealink.com/).**

**Description:** The new SfB license should be apply on Yealink license management platform [\(https://license.yealink.com/\)](https://license.yealink.com/), and the new license is bound with the specific phone model and MAC address. If you have uploaded the license to your phone before, when you upgrade your phone to the latest firmware, the old license will be compatible with the new one. However, if you do not upload the license to the phone before, and you upgrade your phone from SIP version to the SfB version, only when you apply for the license, can your phone work normally.

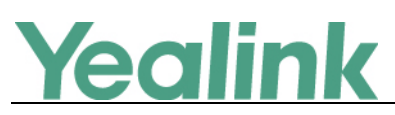

# <span id="page-8-0"></span>**Yealink T58A&T56A Microsoft Skype for Business**

# **Edition Release Notes of Version 55.9.0.5**

## <span id="page-8-1"></span>**1. Introduction**

**•** Firmware Version:

T58A: 55.9.0.2 upgrades to 55.9.0.5

T56A: 55.9.0.2 upgrades to 55.9.0.5

- Applicable Models: T58A, T56A
- <span id="page-8-2"></span> $\bullet$  Release Date: Nov 5<sup>th</sup>, 2018.

## **2. New Features**

- 1. [Added the feature of Intercom.](#page-8-6)
- 2. [Added the feature of Bluetooth for T58A Skype for Business phone.](#page-10-0)
- 3. [Added the feature of Audio Recording.](#page-11-0)
- 4. [Added the feature of Multicast Paging.](#page-11-1)
- 5. [Supports EXP50 Expansion Module.](#page-12-0)
- 6. [Added the feature of Wi-Fi for T58A Skype for Business phone.](#page-13-0)
- 7. [Added the feature of Music on Hold.](#page-14-0)
- 8. [Added the feature of Provisioning Methods Priority.](#page-15-1)
- 9. Supports USB headset.
- 10. Added the feature that you can press **Add to SFB** to add the contacts to Skype for Business directory.

## <span id="page-8-3"></span>**3. Optimization**

None

## <span id="page-8-4"></span>**4. Bug Fixes**

None

## <span id="page-8-5"></span>**5. New Features Descriptions**

<span id="page-8-6"></span>**1. Added the feature of Intercom.**

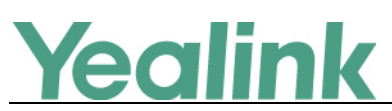

**Description:** Intercom allows establishing an audio conversation directly. The phone can answer intercom calls automatically. Intercom calls include outgoing intercom calls and incoming intercom calls, and there are four configuration options for incoming intercom calls: Intercom Allow, Intercom Mute, Intercom Tone and Intercom Barge.

#### **The parameters in the auto provision template are described as follows:**

features.intercom.enable =

features.intercom.outgoing =

features.intercom.allow =

features.intercom.barge =

features.intercom.mute =

features.intercom.tone =

 $intercom.x.$ label =

 $intercom.xvalue =$ 

#### **To configure intercom features via web user interface:**

#### Click **Features** -> **Intercom**.

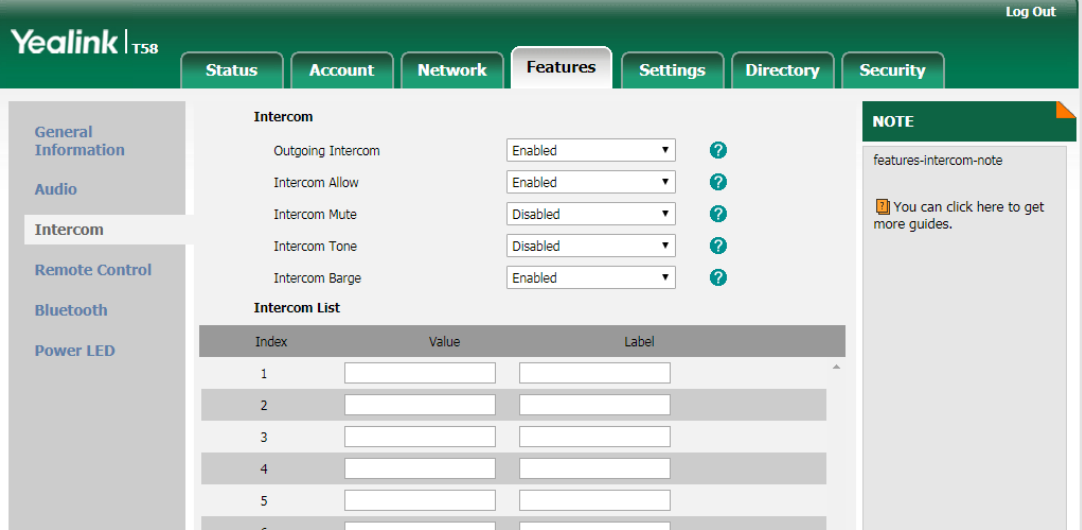

**To configure the intercom feature via phone user interface:**

Tap **Menu** -> **Settings** -> **Features** -> **Intercom**.

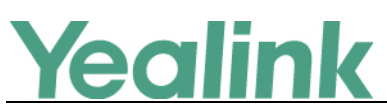

www.yealink.com

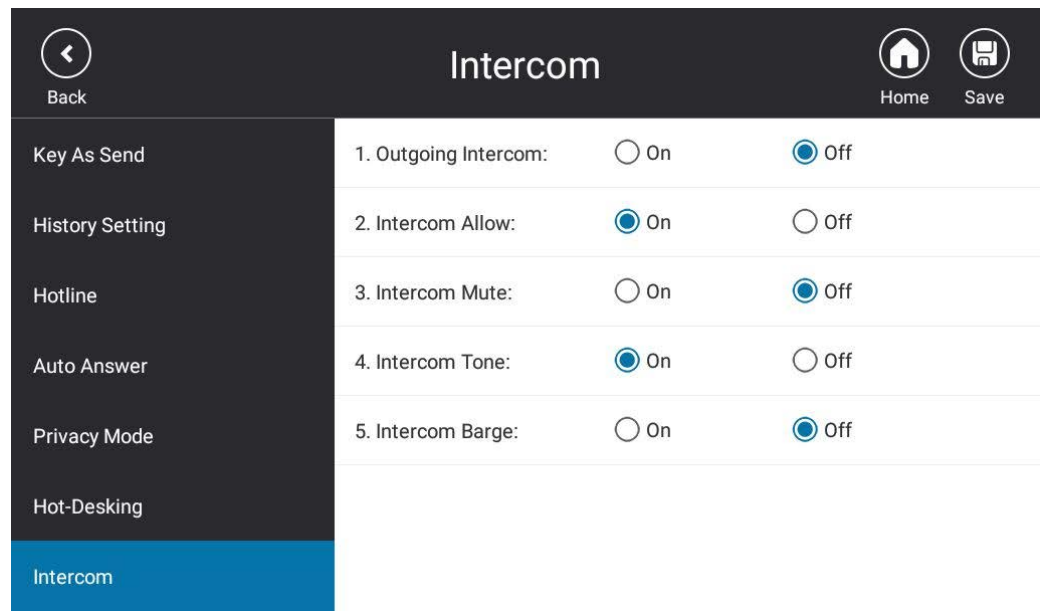

#### <span id="page-10-0"></span>**2. Added the feature of Bluetooth for T58A Skype for Business phone.**

**Description:** You can use your T58A Skype for Business phone as a Bluetooth speaker for your mobile phone and manage calls for your mobile phone. You can personalize the Bluetooth device name. The pre-configured Bluetooth device name will display in scanning list of other devices. It is helpful for the other Bluetooth devices to identify and pair with your phone.

#### **The parameters in the auto provision template are described as follows:**

bluetooth.function.enable =

features.bluetooth\_enable =

features.bluetooth\_adapter\_name =

#### **To active the Bluetooth mode via web user interface:**

Click **Features** -> **Bluetooth**.

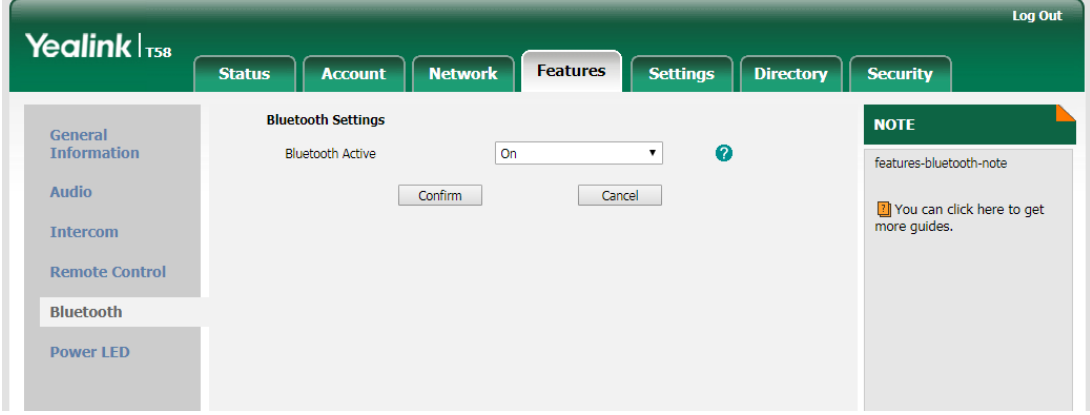

**To active the Bluetooth mode via phone user interface:**

Tap **Menu** -> **Setting** -> **Basic** -> **Bluetooth**.

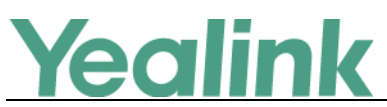

www.yealink.com

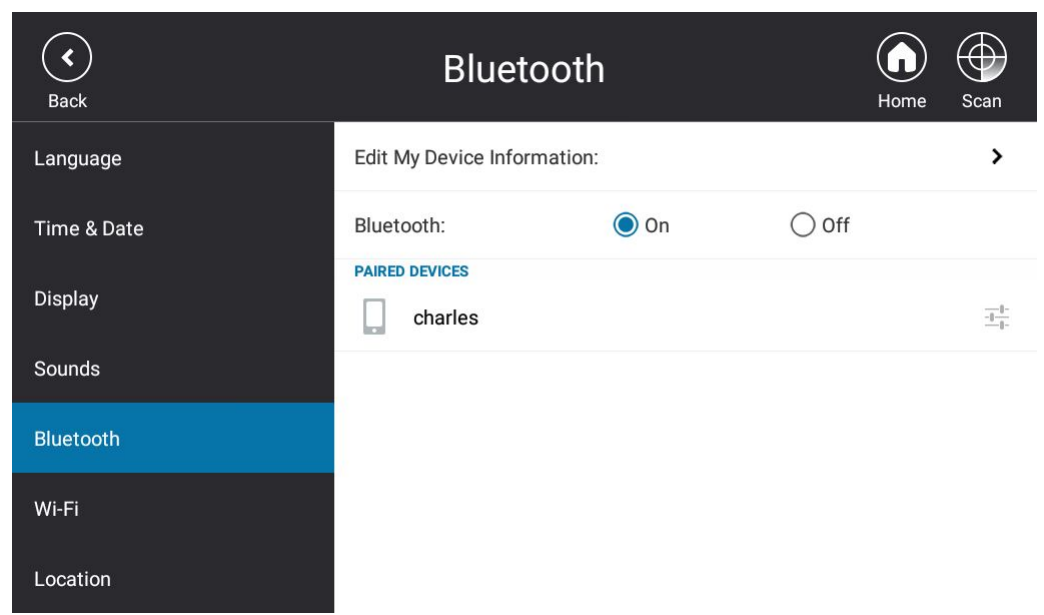

#### <span id="page-11-0"></span>**3. Added the feature of Audio Recording.**

**Description:** Yealink phones support recording during a call. Before recording, ensure that the USB flash drive has been inserted into the USB port of the phone. You need to press the Start REC soft key during a call to record the audio call or conference.

**The parameters in the auto provision template are described as follows:**

features.usb\_call\_recording.enable <sup>=</sup> features.call\_recording.fast\_entrance =

#### <span id="page-11-1"></span>**4. Added the feature of Multicast Paging.**

**Description:** Multicast paging allows the phone to send/receive Real-time Transport Protocol (RTP) streams to/from the pre-configured multicast address(es) without involving SIP signaling.

#### **The parameters in the auto provision template are described as follows:**

multicast.codec = multicast.paging\_address.X.ip\_address = multicast.paging\_address.X.label = multicast.listen\_address.X.ip\_address = multicast.listen\_address.X.label = multicast.receive\_priority.enable = multicast.receive\_priority.priority = features.paging.enable =

#### **To configure sending multicast addresses via web user interface:**

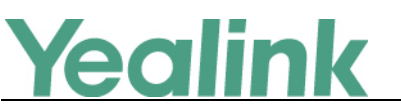

Click **Directory** -> **Multicast IP**.

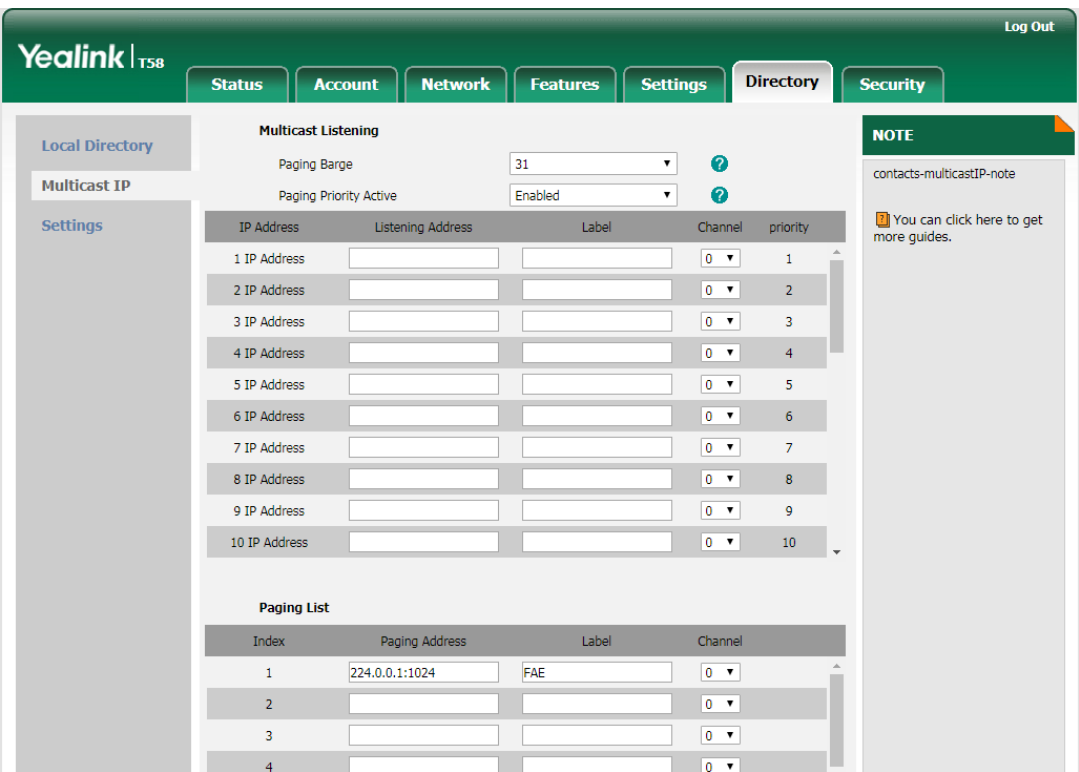

**To configure paging list via phone user interface:** 

```
Tap Menu -> Setting -> Features -> Paging List.
```
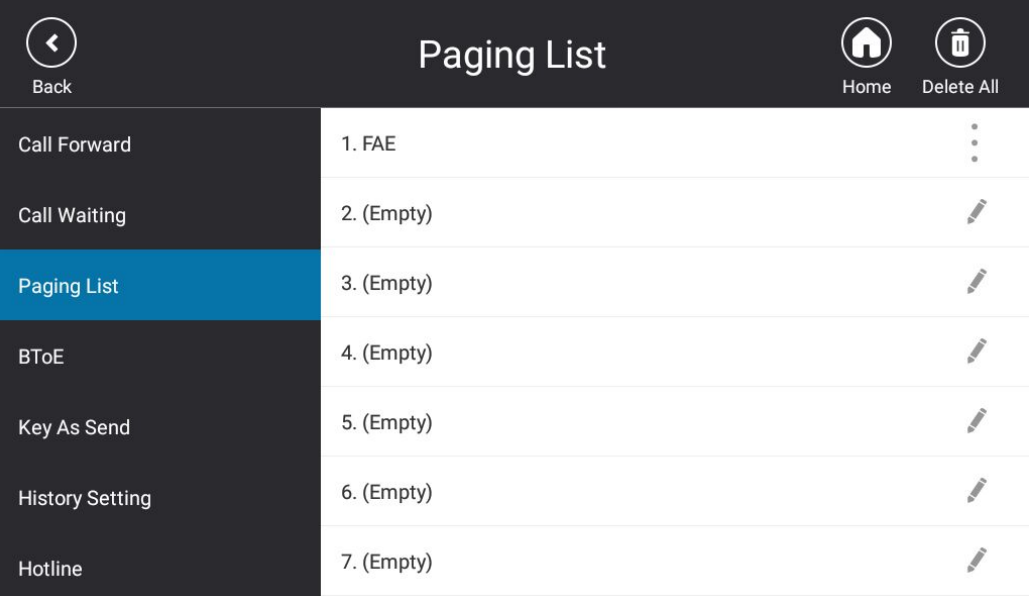

#### <span id="page-12-0"></span>**5. Supports EXP50 Expansion Module.**

**Description:** You can connect an EXP50 to T58A/T56A Skype for Business phones. When your T58A/T56A is registered with a Skype for Business account, you can assign contacts to EXP keys on your EXP50 expansion module, so that you can quickly call

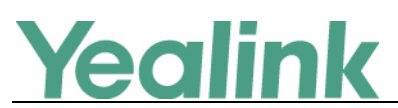

contact by pressing the corresponding EXP key. You can also monitor your Skype for Business contacts' presence status from your expansion module.

**To assign contact group to the EXP50 expansion module via web user interface:**  Click **Settings** -> **EXP Module**.

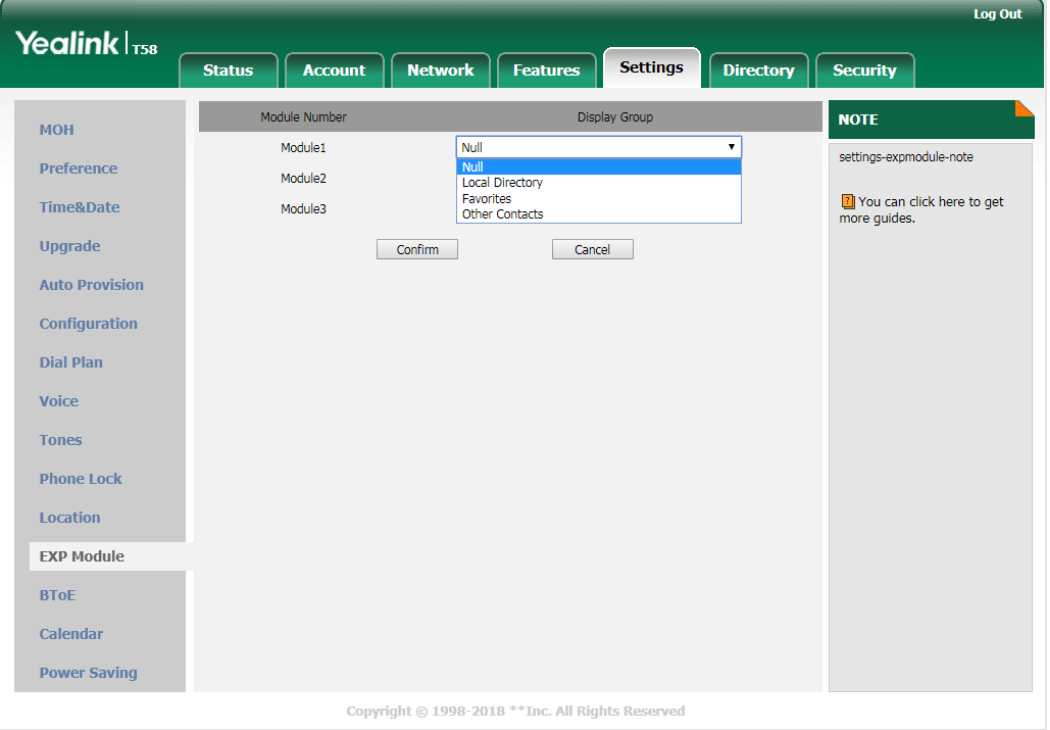

#### <span id="page-13-0"></span>**6. Added the feature of Wi-Fi for T58A Skype for Business phone.**

**Description:** Wi-Fi feature enables users to connect their phones to the organization's wireless network. The wireless network is more convenient and cost-effective than wired network. When the Wi-Fi feature is enabled, the phone will automatically scan the available wireless networks. All the available wireless networks will display in scanning list on the touch screen. You can store up to 5 frequently-used wireless networks on your phone and specify the priority for them.

#### **The parameters in the auto provision template are described as follows:**

```
static.wifi.enable =
static.wifi.x.label =
static.wifi.x.ssid =
static.wifi.x.security_mode =
static.wifi.x.cipher_type =
static.wifi.x.password =
static.wifi.x.priority =
static.wifi.x.eap_user_name =
```
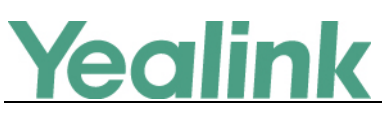

static.wifi.x.eap\_type =

static.wifi.x.eap\_password =

wifi.function.enable =

#### **To activate the Wi-Fi mode via phone user interface:**

#### Tap **Menu** -> **Setting** -> **Basic** -> **Wi-Fi**.

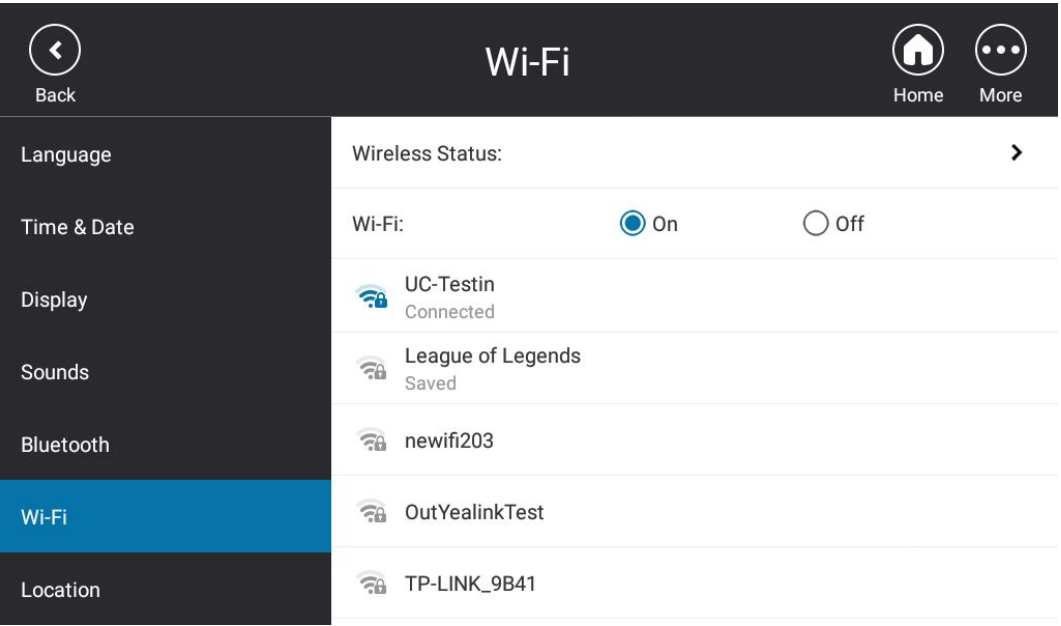

#### <span id="page-14-0"></span>**7. Added the feature of Music on Hold.**

**Description:** Music on Hold (MoH) is the business practice of playing recorded music to fill the silence that would be heard by the party who has been placed on hold. When a call is placed on hold, the phone will play a ring tone to the held party. Users can upload a custom music to the phone or use the music received from the Skype for Business server via In-band provisioning method.

#### **The parameters in the auto provision template are described as follows:**

sfb.music\_on\_hold.enable = sfb.music\_on\_hold.mode = sfb.music\_on\_hold.url = sfb.music\_on\_hold.delete = **To configure music on hold via web user interface:**  Click **Settings** -> **MOH**.

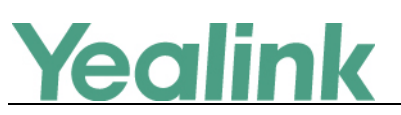

www.yealink.com

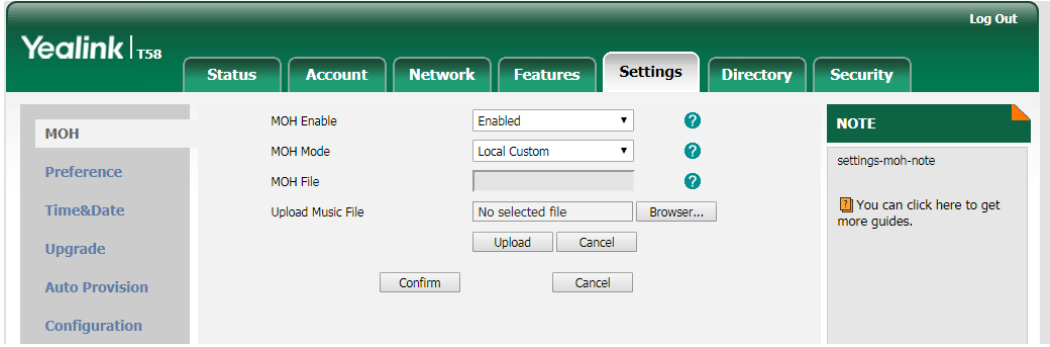

#### <span id="page-15-1"></span>**8. Added the feature of Provisioning Methods Priority.**

**Description:** By default, different provisioning methods (central provisioning, in-band Provisioning and manual Provisioning) have no priority. That is, the subsequent operations always override previous operations regardless of the provisioning method you are using. If users want to keep the personalized settings, the system administrator can enable the provisioning methods priority to ensure that provision with high priority will not be overwritten by provision with low priority.

# **The parameters in the auto provision template are described as follows:** static.auto\_provision.custom.protect =

static.phone\_setting.receive\_inband.enable =

# <span id="page-15-0"></span>**6. Configuration Parameters Enhancements**

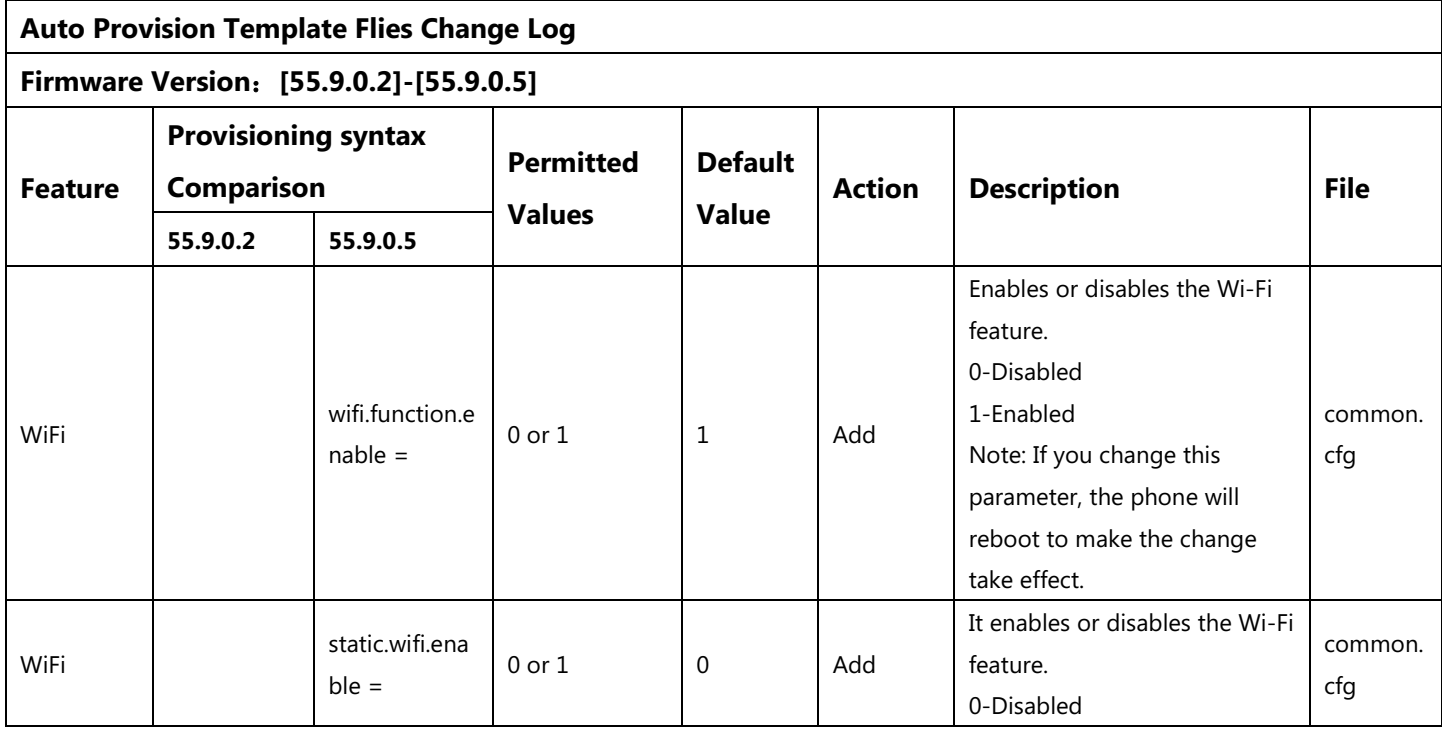

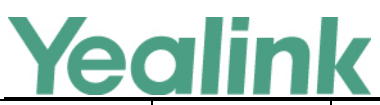

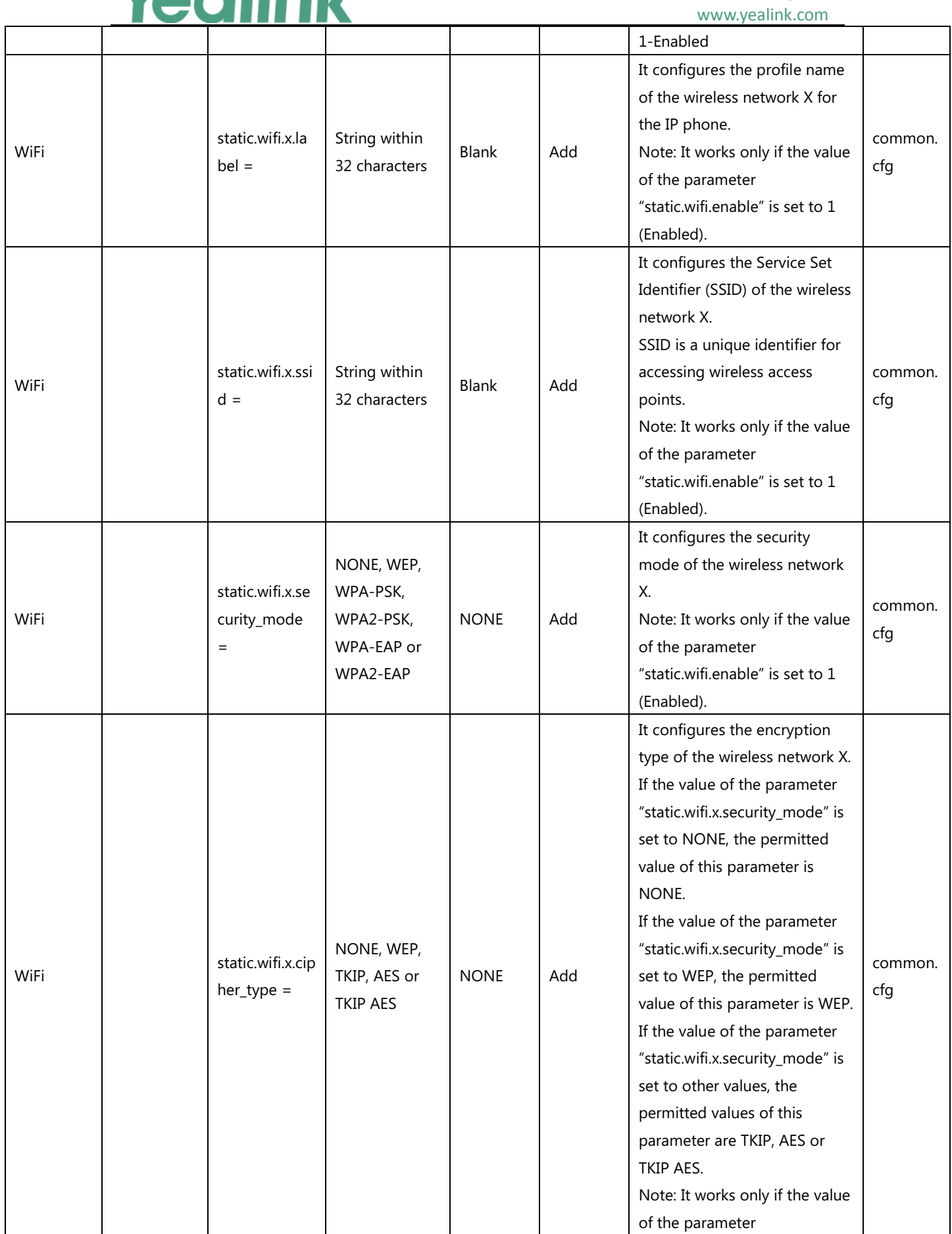

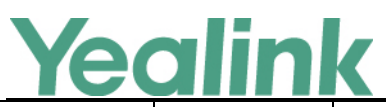

#### www.yealink.com

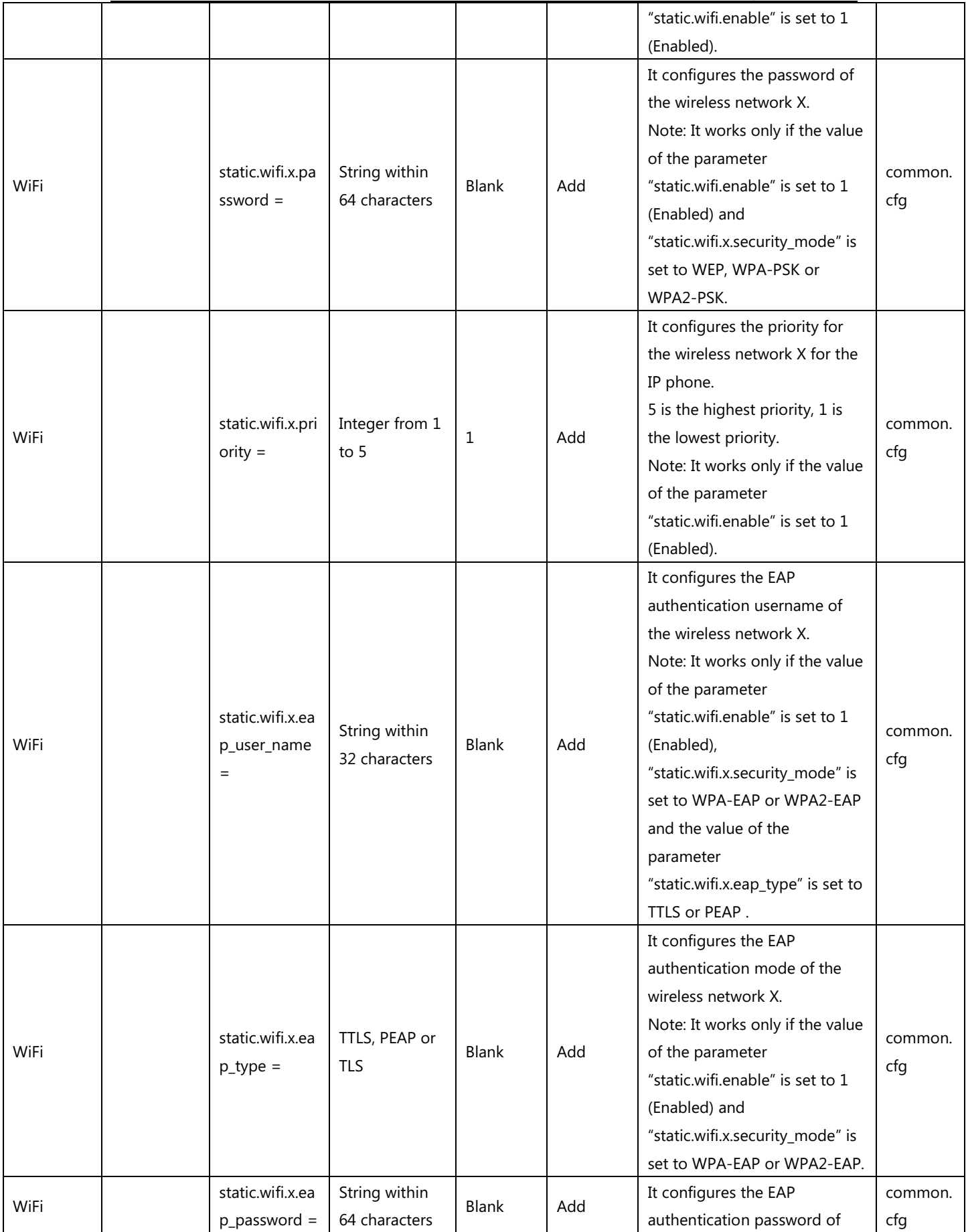

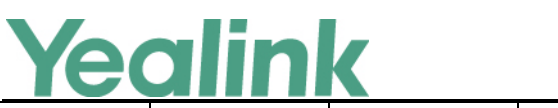

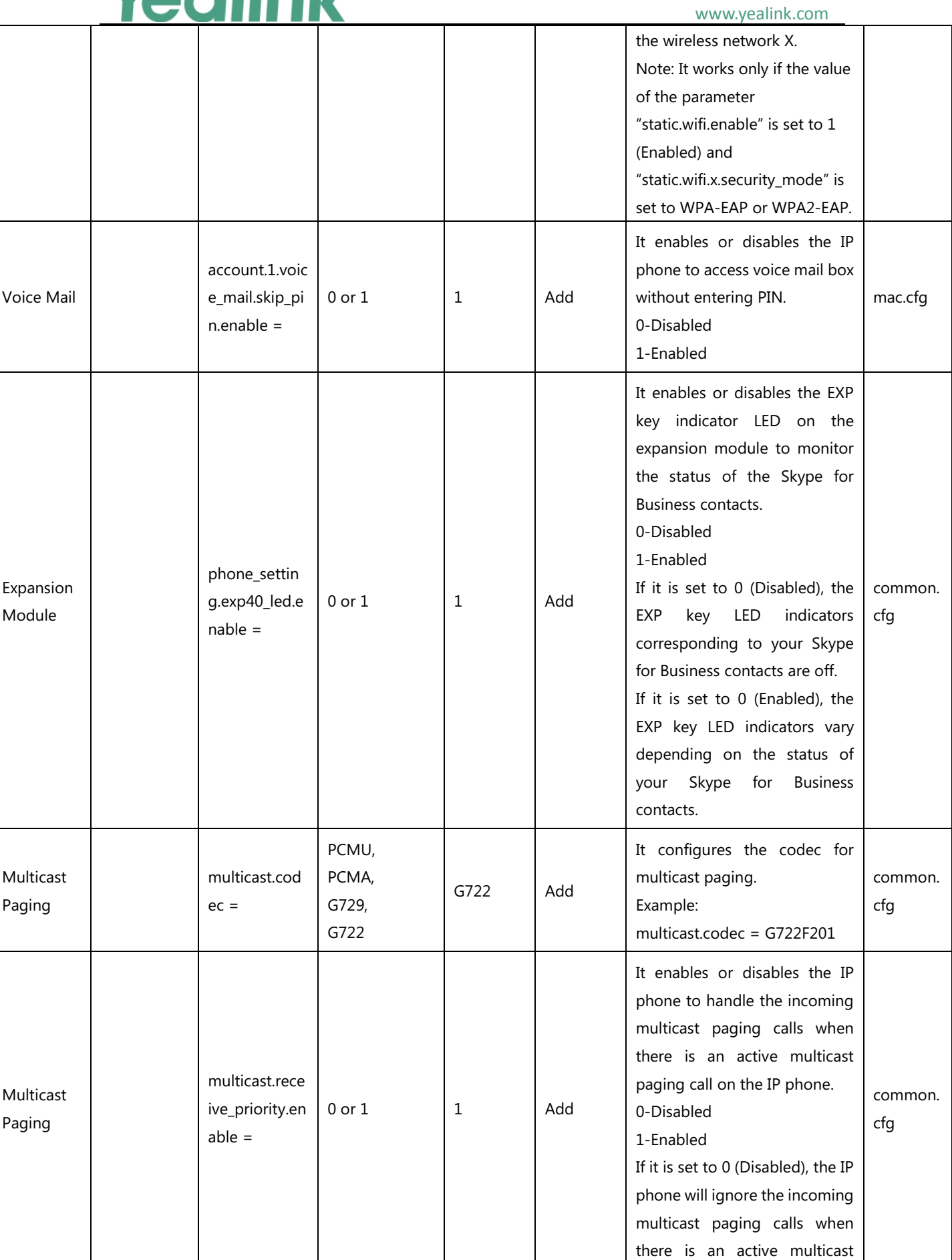

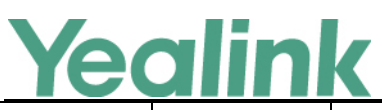

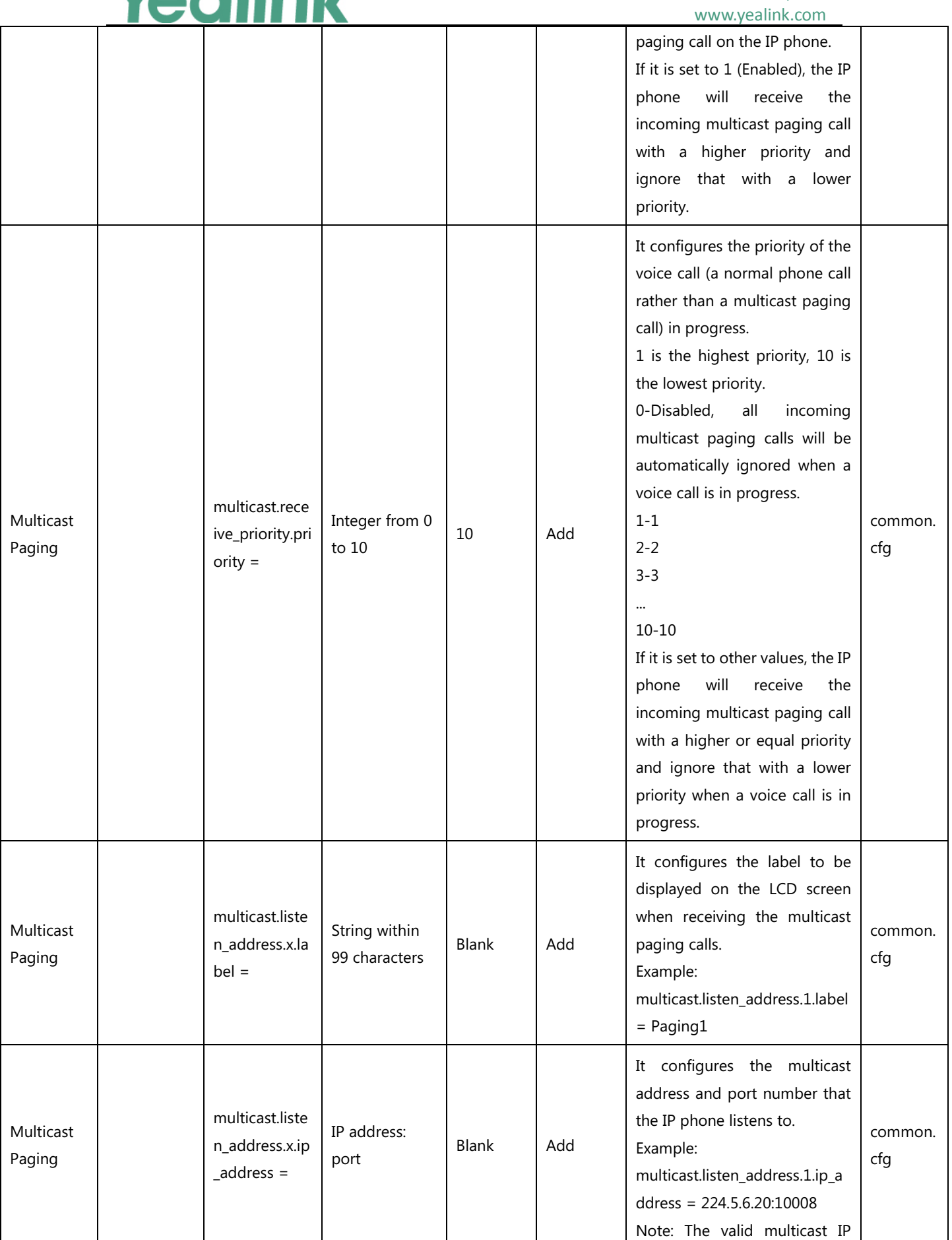

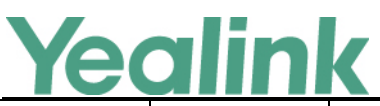

#### YEALINK NETWORK TECHNOLOGY CO., LTD. www.yealink.com

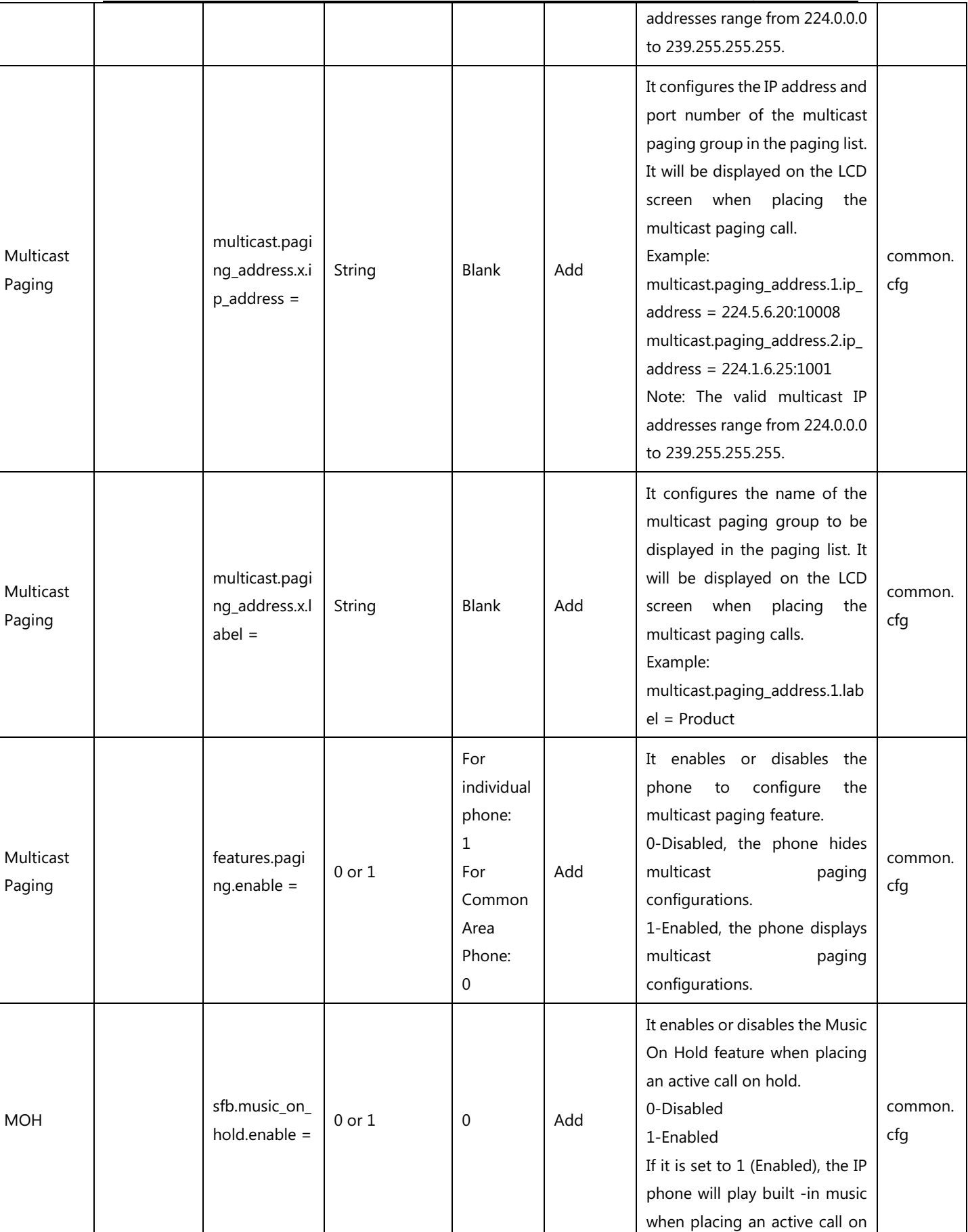

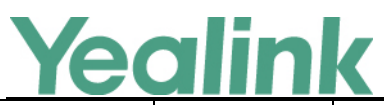

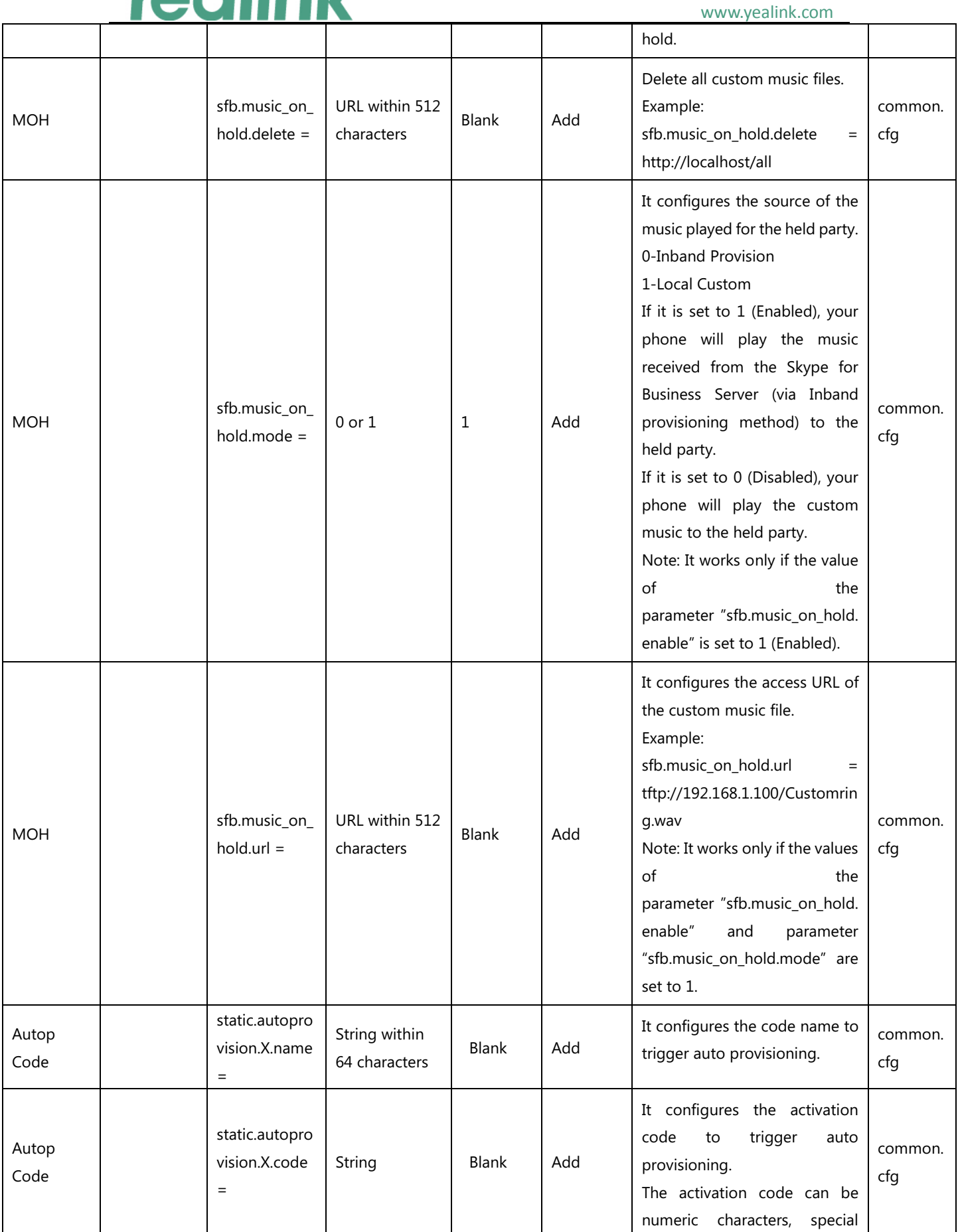

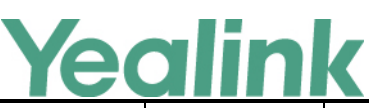

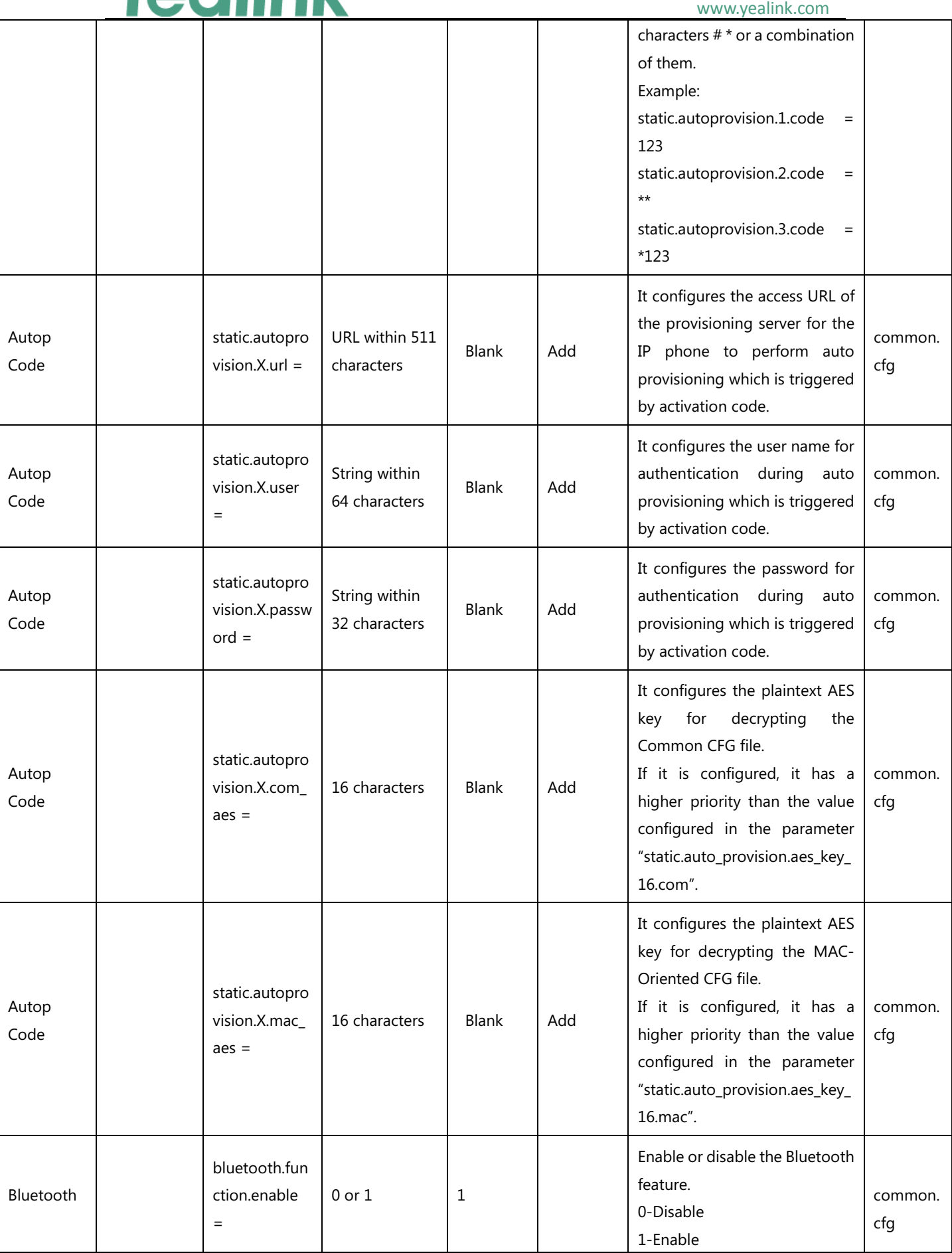

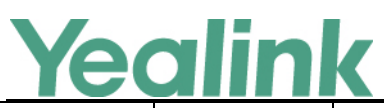

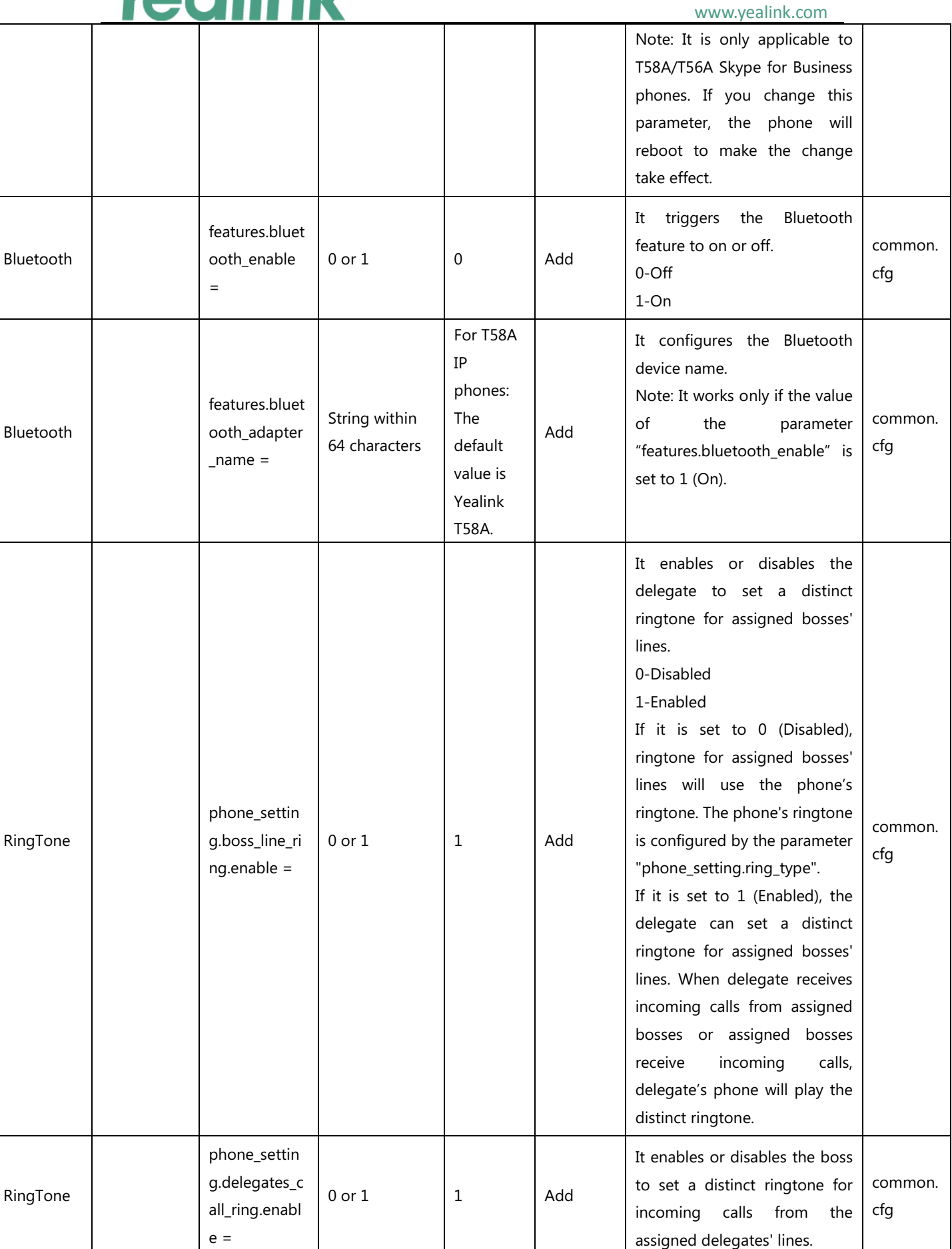

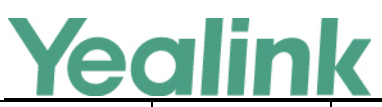

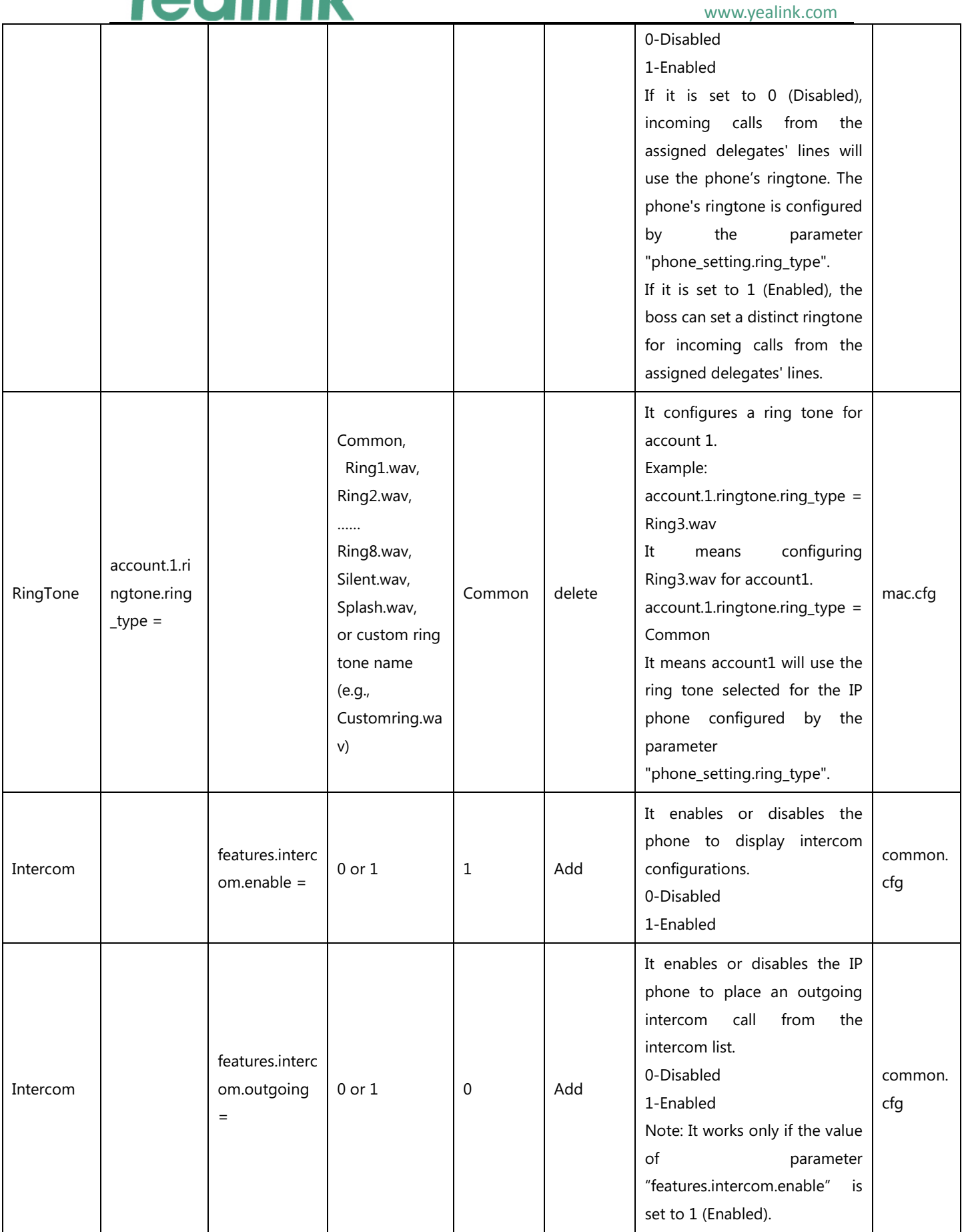

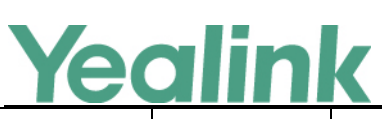

#### www.yealink.com

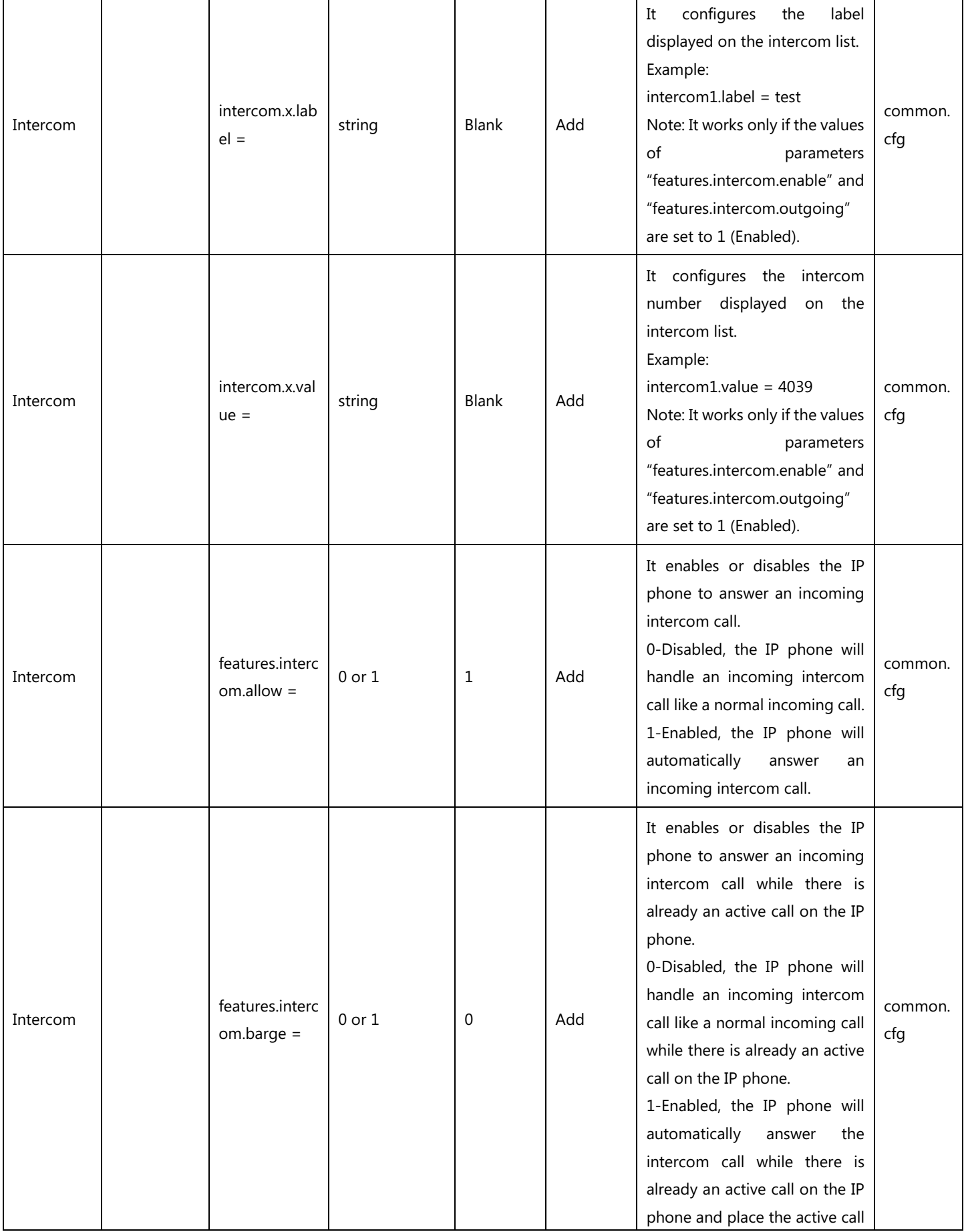

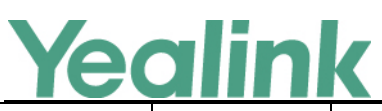

#### YEALINK NETWORK TECHNOLOGY CO., LTD. www.yealink.com

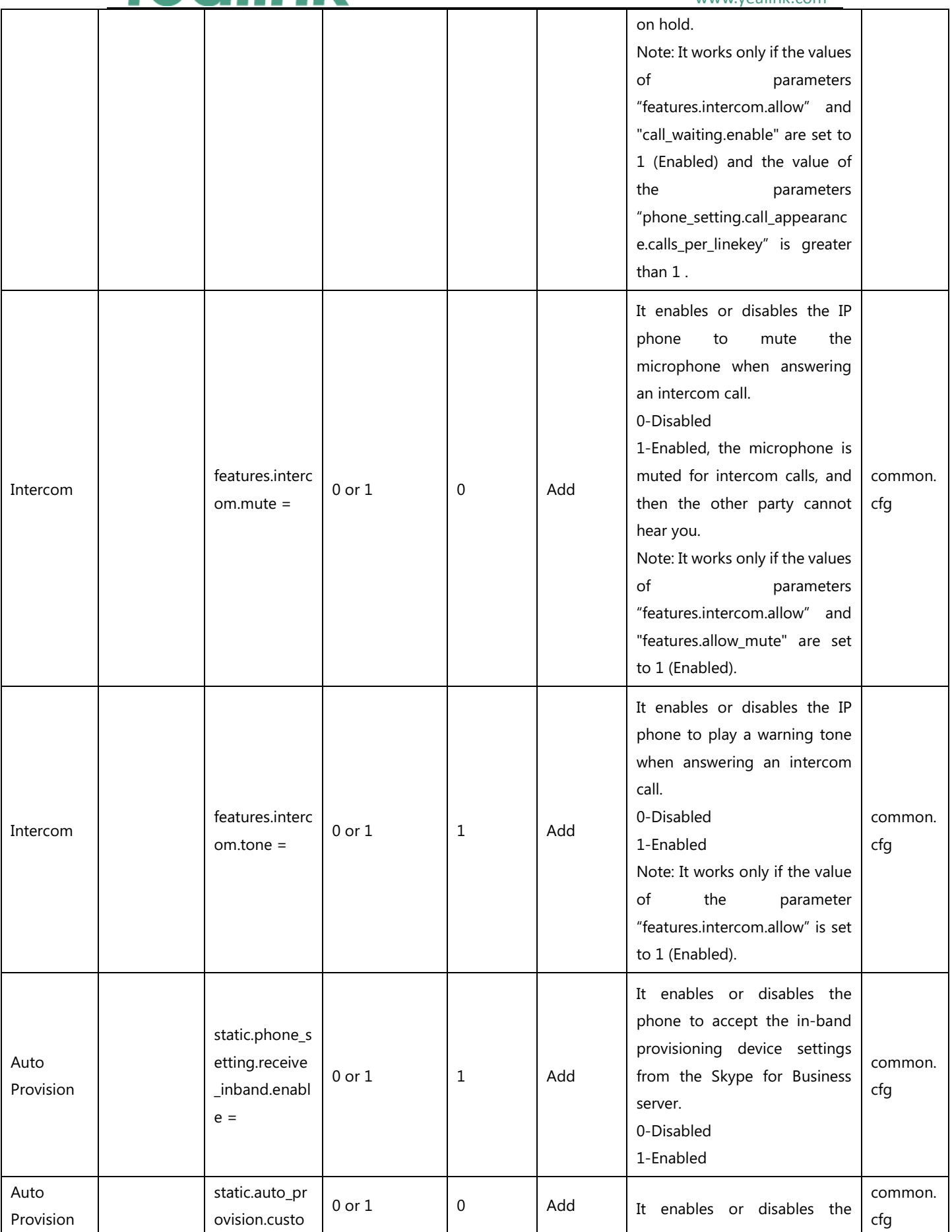

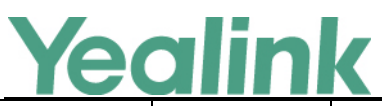

#### YEALINK NETWORK TECHNOLOGY CO., LTD. www.yealink.com

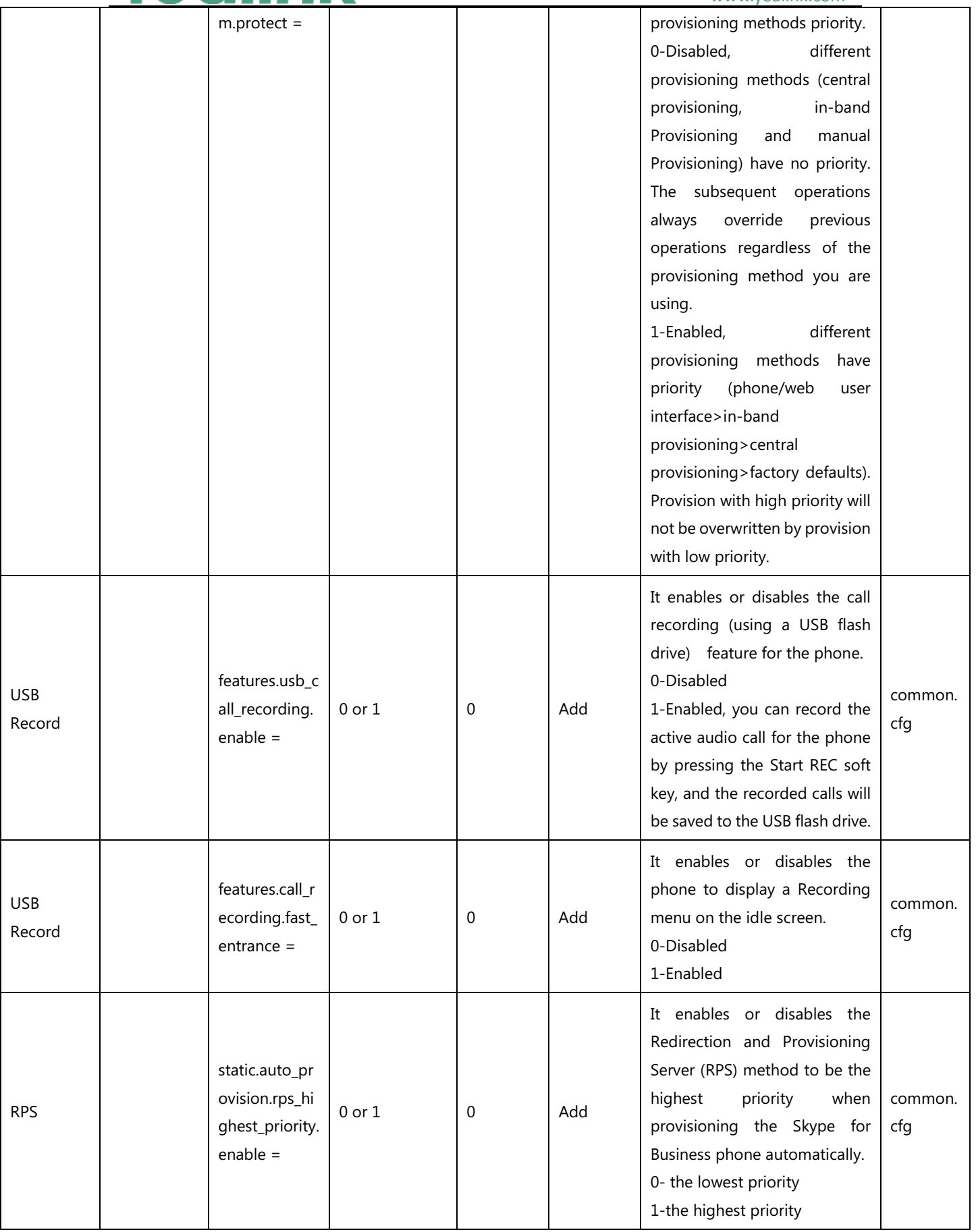

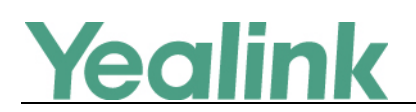